# Free Flowing Text Boxes

**[digitalscrapper.com](https://www.digitalscrapper.com/blog/qt-flowing-text/)**/blog/qt-flowing-text

Jen White

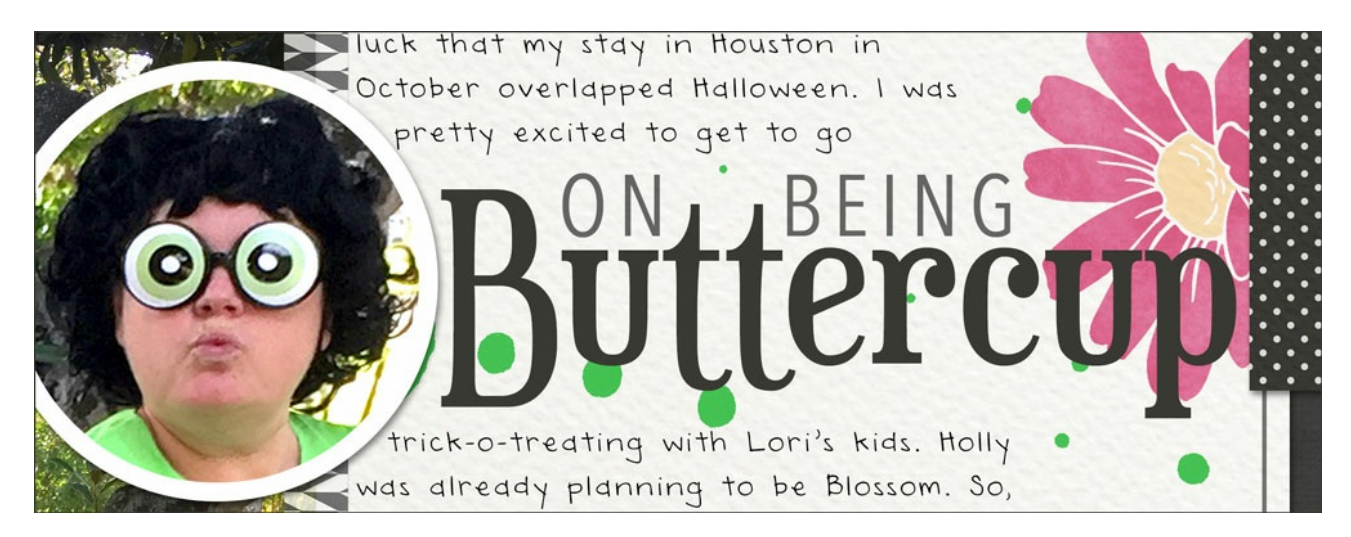

Geek out on type inside a shape by creating a free flowing custom text box.

#### **Step One: Create a New Document**

- Create a new document (File > New > Blank File) at 300 ppi with a white background.
- Press the letter D to reset the Color Chips to black over white.

#### **Step Two: Add a Shape**

- Get the Rectangle tool. It's nested with the Custom Shapes tool.
- In the Tool Options, click on the Color Chip and choose a color other than white. Set the Style to None and the Geometry Options to Unconstrained. Uncheck From Center. Uncheck Snap. Click on the New Shape Layer icon. (Photoshop: Set the Tool Mode to Shape. Click on the Fill Color and choose a color other than white. Set the Stroke Type to None and the Path Operations to New Layer. Open the Path Operations and choose Unconstrained.)
- On the document, click and drag out a rectangle.

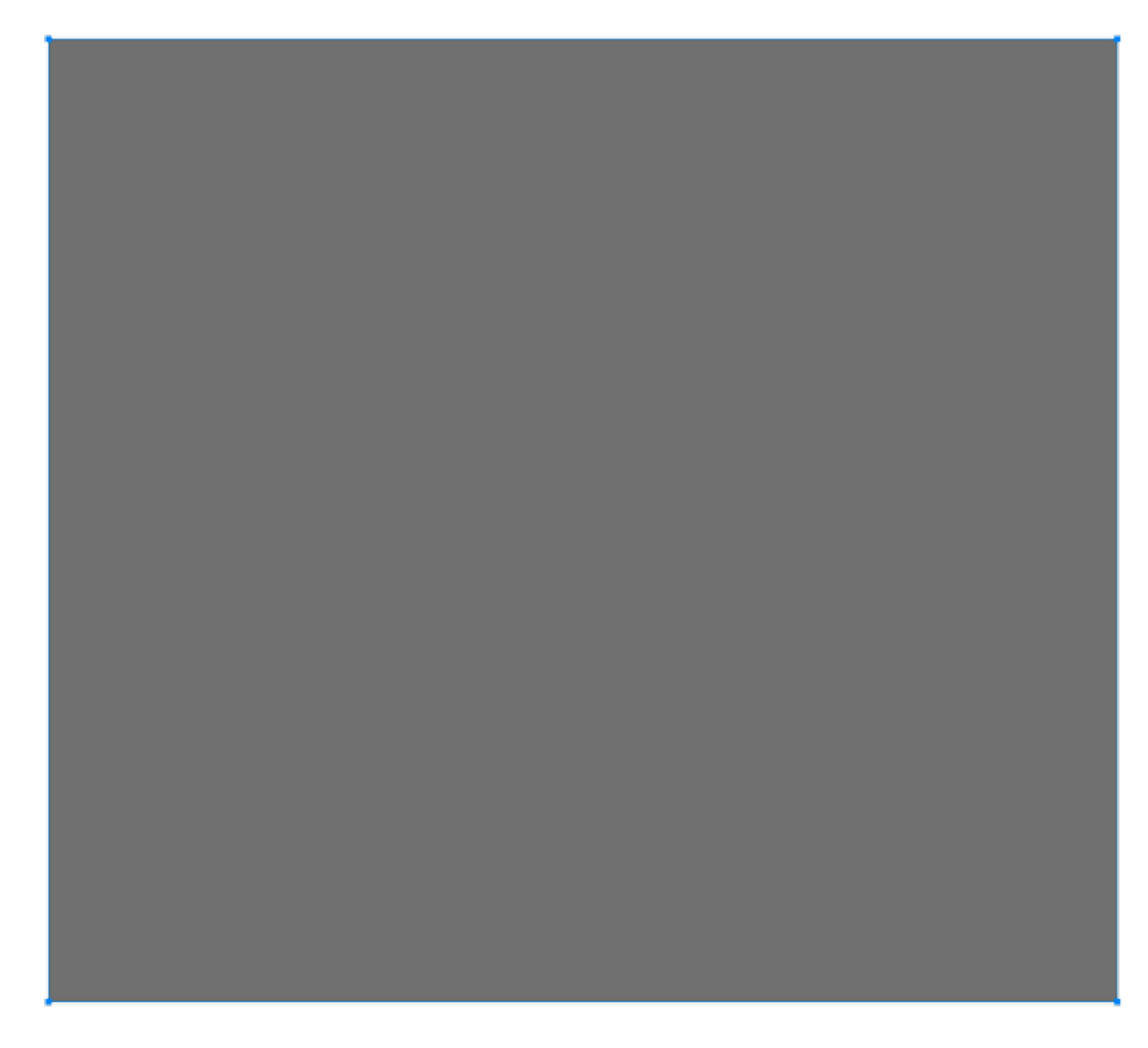

#### **Step Three: Subtract a Shape**

- Hold down the Alt key (Mac: Opt key). You should see a minus sign appear beside the cursor.
- Click and drag on the document, then let go of the Alt/Opt key and continue dragging.
- To reposition the subtracting shape, press and hold the Space bar while dragging.
- Let go of the mouse when there is **only a tiny sliver of shape left to the right or the left** of the subtracting shape.

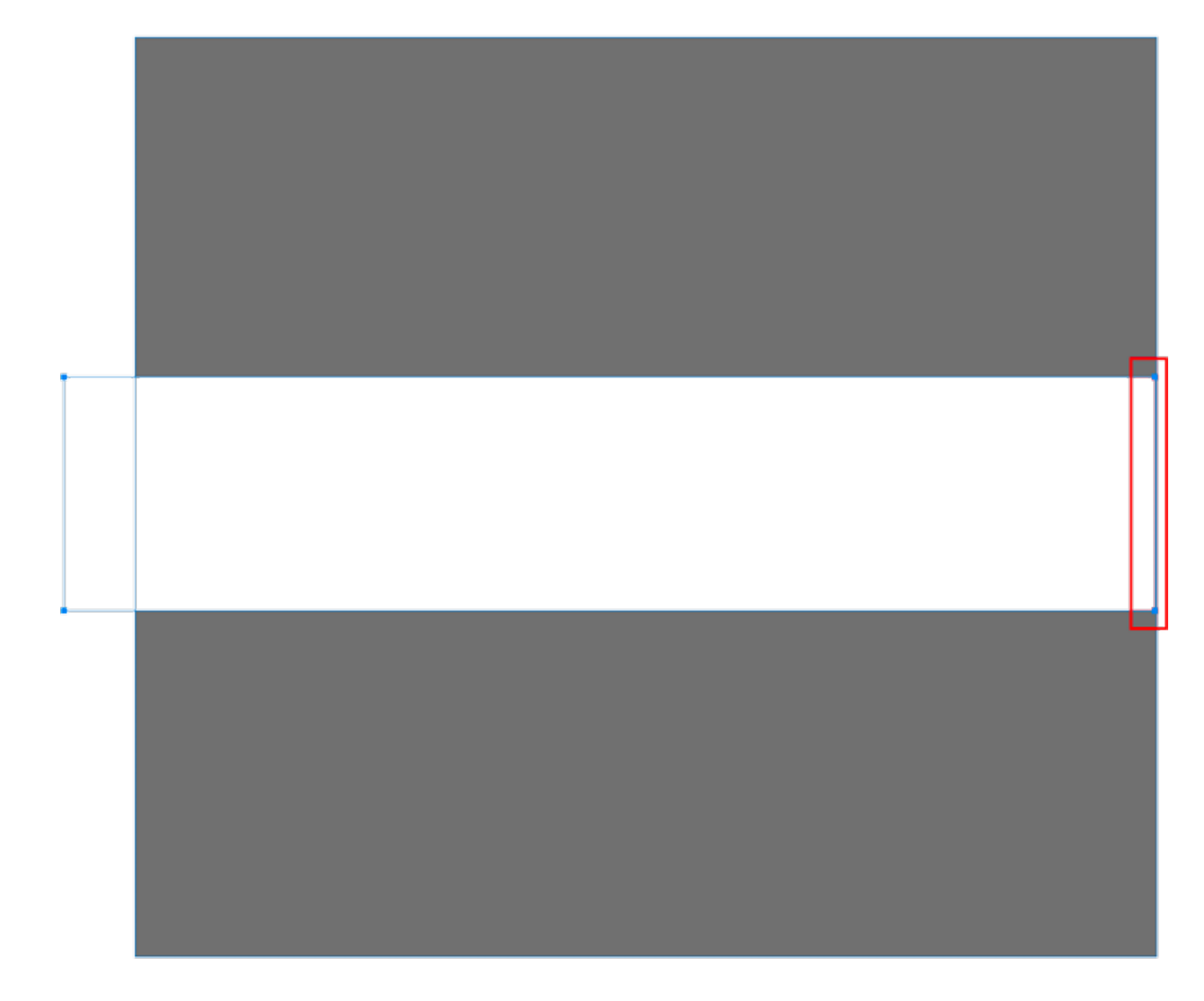

### **Step Four: Create a Text Box**

- Get the Horizontal Type tool.
- In the Tool Options, open the Font Picker and choose a font. Click on the Color Chip and chose black. Set the Size to 12 pt and the Leading to Auto. Set the Alignment to Left.
- On the document, hover your cursor inside the one of the shapes until you see the Type Inside a Shape icon.
- Click inside the shape to place the cursor.
- Type any word. I typed the word TEXT.
- Click the checkmark to commit.

You should not be able to see the word you typed.

• In the Layers panel, click on the Visibility icon of the Shape layer to hide it.

Now you should see the word you typed.

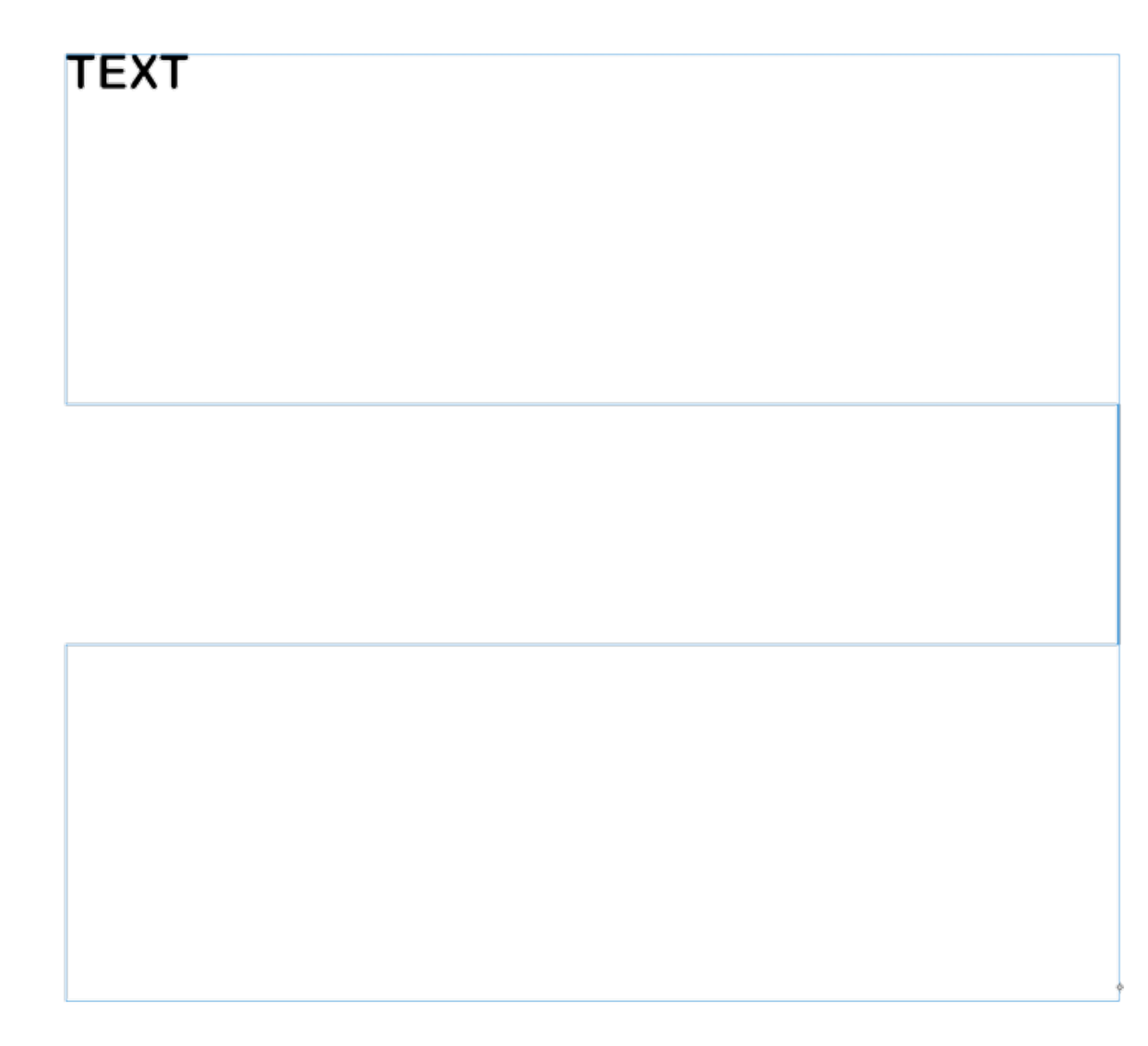

## **Step Five: Add Some Journaling**

- In the Layers panel, double click on the thumbnail of the type layer to activate the Horizontal Type tool and highlight the current text on the document.
- Type (or paste) in some journaling.
- Click the checkmark to commit.

Lorem ipsum dolor sit amet, consectetur adipisicing elit, sed do eiusmod tempor incididunt ut labore et dolore magna aliqua. Ut enim ad minim veniam, quis nostrud exercitation ullamco laboris nisi ut aliquip ex ea commodo consequat. Duis aute irure

dolor in reprehenderit in voluptate velit esse cillum dolore eu fugiat nulla pariatur. Excepteur sint occaecat cupidatat non proident, sunt in culpa qui officia deserunt mollit anim id est laborum.

What just happened and why did it work?

Because there was not enough room for any of the letters to fit in the tiny sliver of text box between the two larger ones, the texted flowed freely from the top text box to the bottom text box.

Troubleshooting Free Flowing Text Boxes

- There must be a tiny sliver of text box connecting each of the bigger text boxes.
- If the sliver is too much, it will fill with fragments of your journaling.
- $\bullet$  If the sliver is not enough (non-existent), it will break the magic of type flow from one box to the next.

Note: This tutorial not work with boxes flowing left to right, only top to bottom.

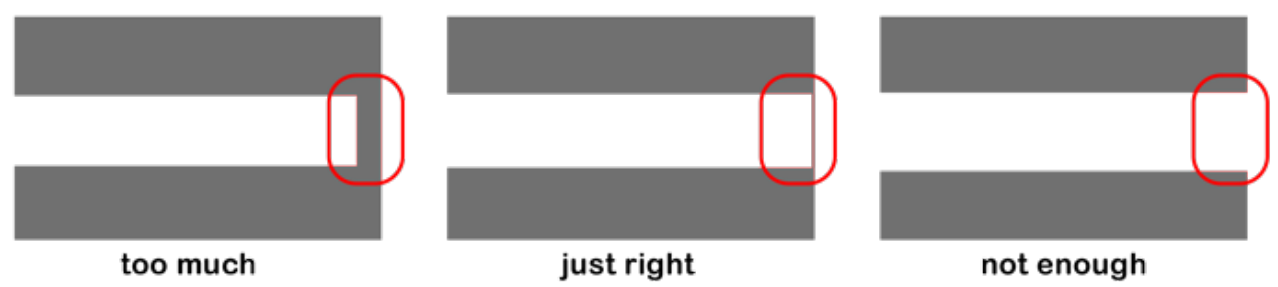

Why would I want to do this?

- Opening up space in the middle of a text box can make room for a title or group of elements.
- After opening up the space, adding to or subtracting from your paragraphs of journaling will be super simple.

Lorem ipsum dolor sit amet, consectetur adipisicing elit, sed do eiusmod tempor incididunt ut labore et dolore magna aliqua. Ut enim ad minim veniam, quis nostrud exercitation ullameo laboris nisi ut aliquip ex ea commodo consequat. Duis aute irure dolor in reprehenderit in voluptate velit esse cillum dolore eu Fugiat nulla pariatur. Excepteur sint occaecat cupidatat non<br>proident, sunt in culpa qui officia deserunt mollit anim id est<br>laborum. Sed ut perspiciatis unde omnis iste natus error sit voluptatem accusantium doloremque Iaudantium, totam rem

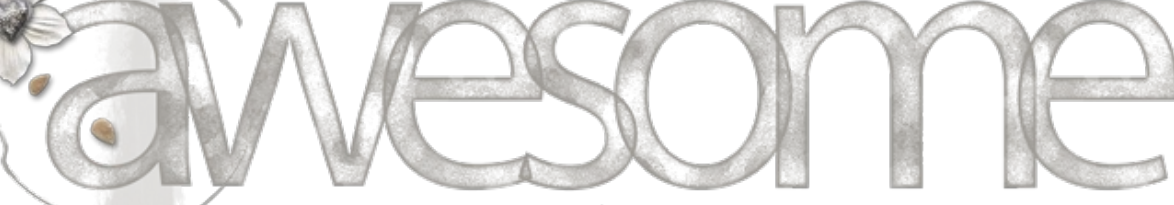

áperiam, eaque ipsa quae ab illo inventore veritatis et quasi architecto beatae vitae dicta sunt explicabo. Nemo enim ipsam voluptatem quia voluptas sit aspernatur aut odit aut fuqit, sed quia consequuntur maqni dolores eos qui ratione voluptatem s'equi nesciunt. Neque porro quisquam est, qui dolorem ipsum<br>quia dolor sit amet, consectetur, adipisci velit.

Credits:

Kit: Chasing Dragonflies by Brandy Murry

Font: Architects Daughter

Here is how I used this tutorial on my scrapbook page.

love to dress up. So, it was my good luck that my stay in Houston in October overlapped Halloween. I was pretty excited to get to go

# BEING

rick-o-treating with Lori's kids. Holly was already planning to be Blossom, So, Lori suggested that she and I be Bubbles and Buttercup.

My Buttercup costume came with the wig, glasses, and dress. Lori went out and bought me white tights and black shoes to make the costume complete. I was so excited to play my part in the crime fighting trio.

During Halloween weekend we had two opportunities to wear our costumes. The first was at The Party Place. We played games and made crafts and had our photos taken. People loved us!

The second was the night of Halloween. We went around Grandma's neighborhood and made out with tons of candy. It ended up being the perfect night for walking around and seeking out crime fighting opportunities.

I absolutely loved spending this fun moment with Lori and Holly!

Credits:

20

Page: Upon Being Buttercup by Jen White Photos: Jen White Kit: XOX by Brandy Murry Fonts: DJB ANNALISE, Avenir Next Condensed, Euphorigenic Whether you're **just getting started in digital scrapbooking** or are **self taught and want to fill in the gaps** in your education, the QwikLearn Photoshop and Photoshop Elements Class will help you get up to speed *FAST* and become the confident, competent digital scrapbooker you deserve to be.

This self-paced class will take you where you want to go and is available for **Photoshop Elements 11 to 2018, and Photoshop CS6 through Creative Cloud**.

\_\_\_\_\_\_\_\_\_\_\_\_\_\_\_\_\_\_\_\_\_\_\_\_\_\_\_\_\_\_\_\_\_\_\_\_\_\_\_\_\_\_\_\_\_

Learn more about the Qwiklearn [Photoshop](https://qwiklearn.com/members/aff/go/Charlie?i=57) and Photoshop Elements Class!

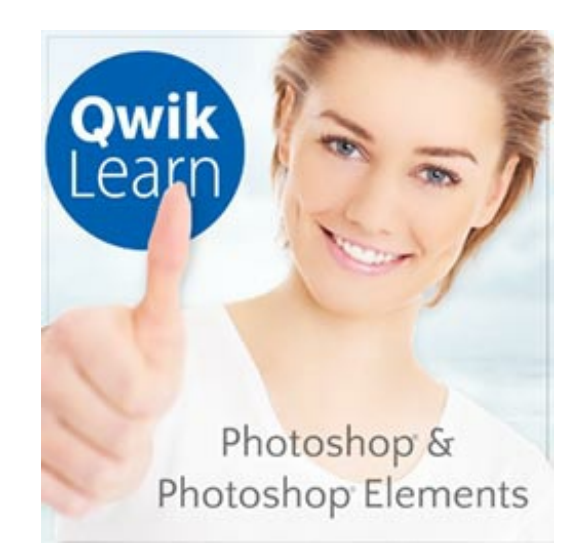